## **User Manual to Navigate OneMotoring**

## **for Charger Registration-related Digital Services**

### **Charger Registration**

- 1. Register a New Charger
- 2. Enquire EV Charger Registration

### **Registration Mark**

- 3. Replacement Label
- 4. Enquire status of registration

# **Register an EV Charger**

**Step 1.** From **EV charger registration** sub-menu, select **Register an EV Charger.**

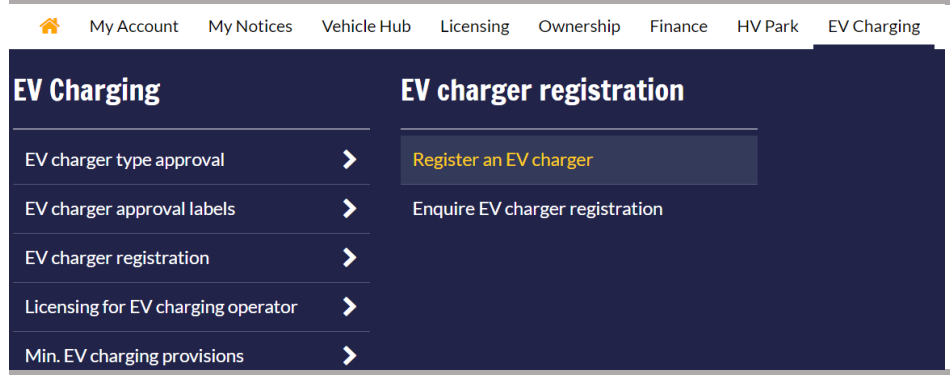

**Step 2.** Enter Approval ID found on Type Approval Label or Provisional ID issued by LTA.

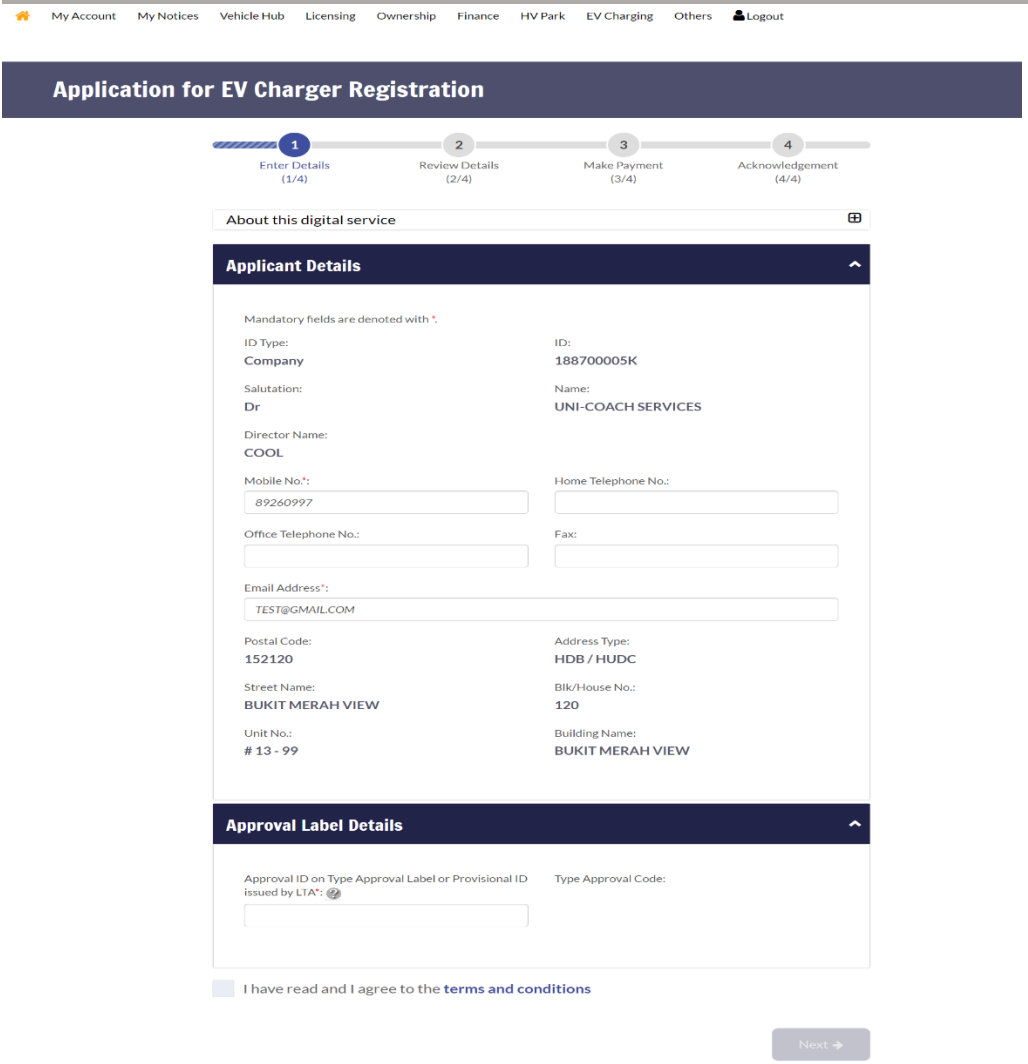

**Step 3.** Enter Manufacturer's serial Number. Please verify that the technical details of the charger is accurate. If ok, click  $\Box$ 

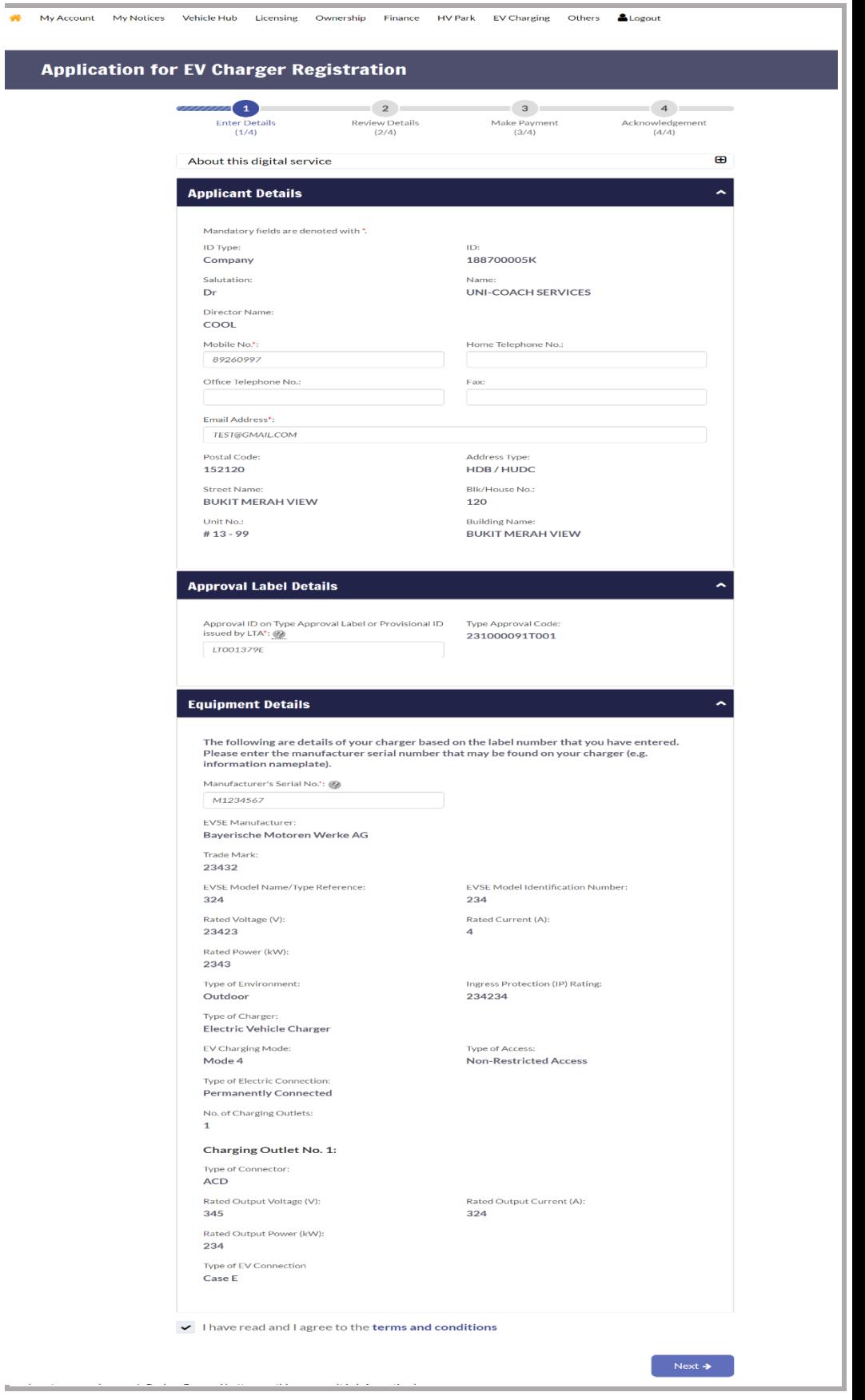

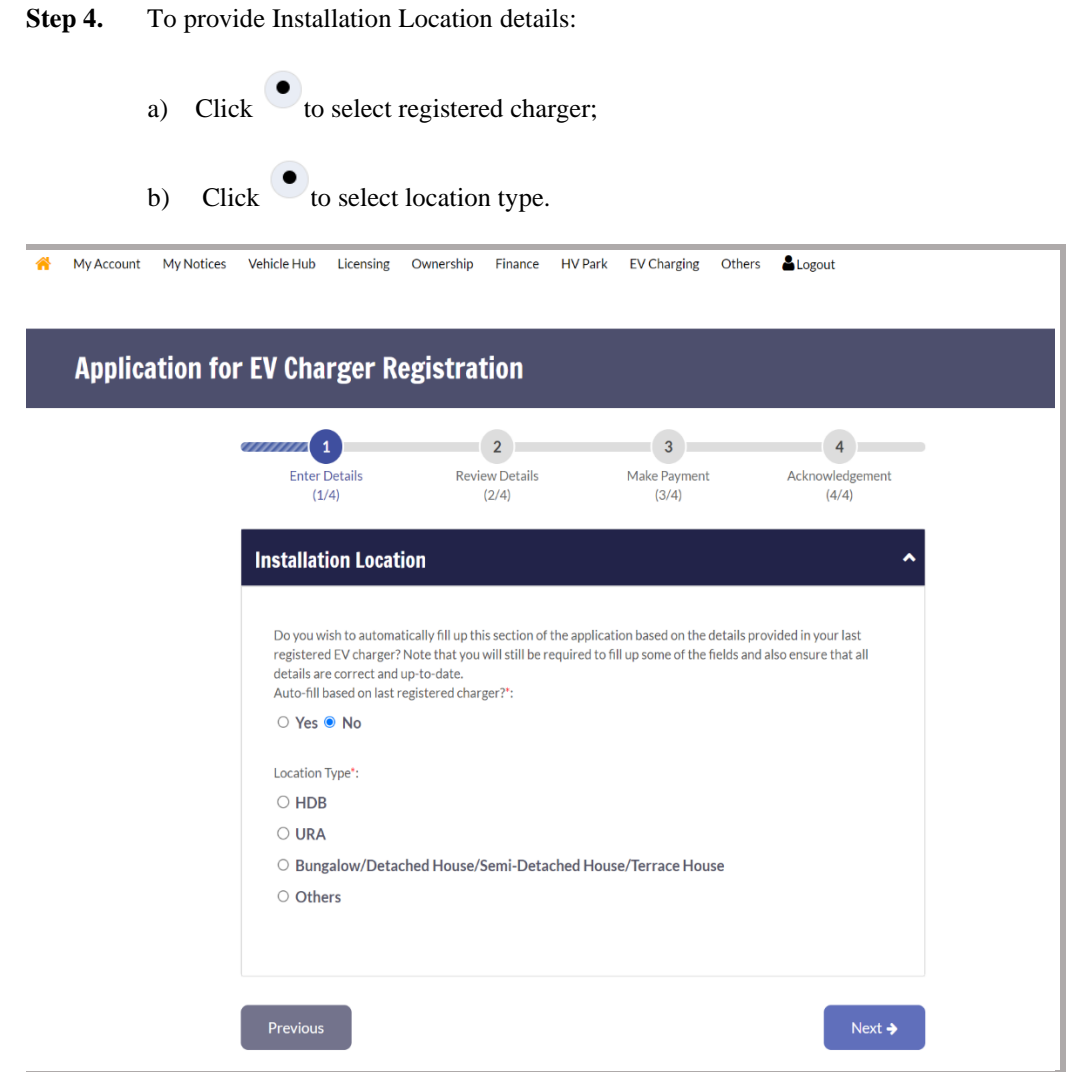

**Step 5.** To Enter input details:

- a) *[Only if it is located in a HDB or URA carpark]* Click  $\overline{C}$  to select Car park selection;
- b) Enter floor no (if it is on a surface carpark, please enter as L1);
- c) Enter lot no;
- d) Click  $\bigcirc$  to select is car park lot located at surface carpark (i.e. open carpark);
- e) Click  $\left( \begin{array}{c} \n\text{Next} \rightarrow \end{array} \right)$

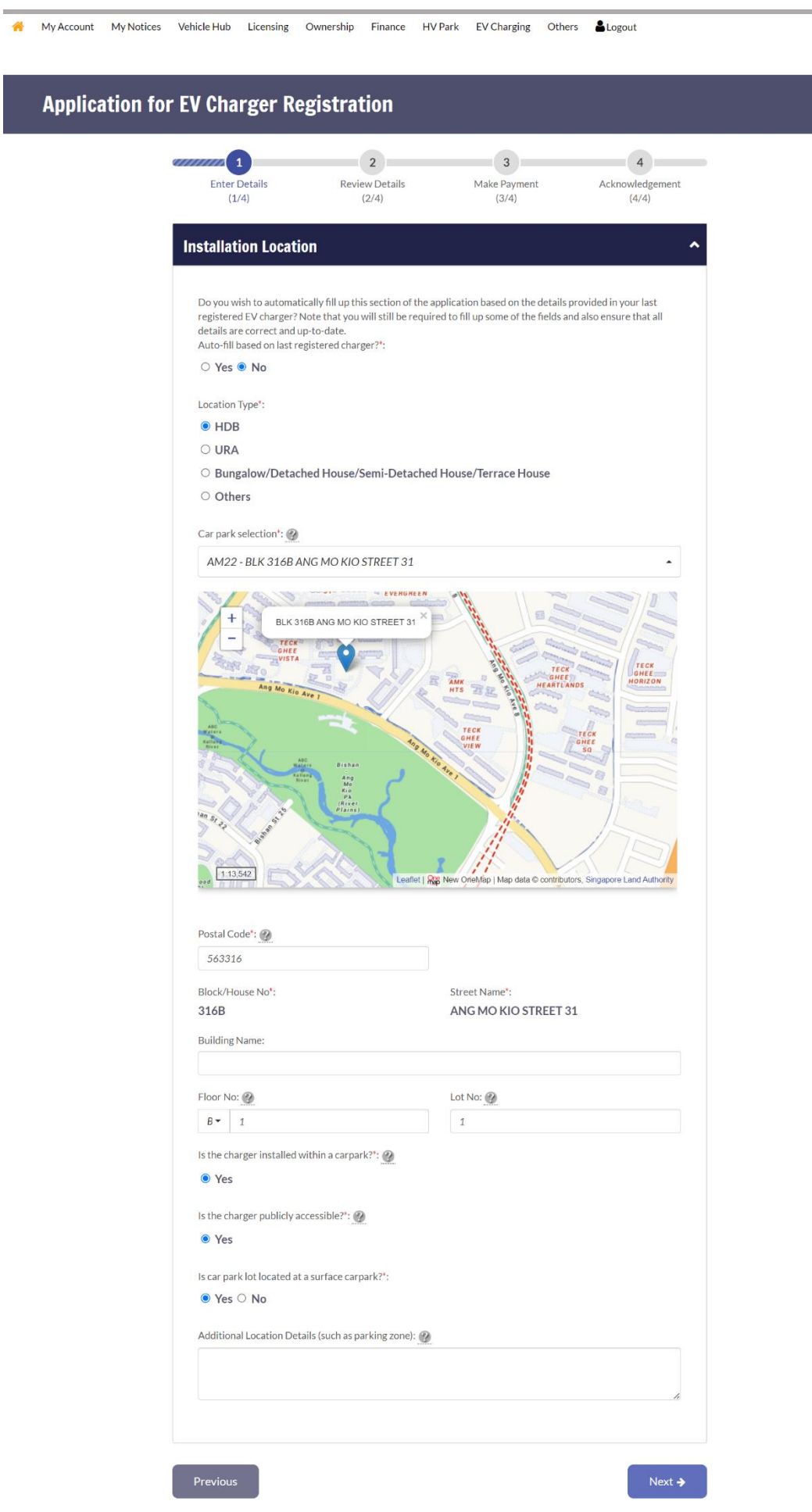

**Step 6.** To Enter input details:

- a) Enter Equipment specialist details;
- b) Licensed Electrical Worker details;
- c) Select date of certification;
- d) Upload certificates of fitness and photographs;
- e)  $Click \rightarrow$

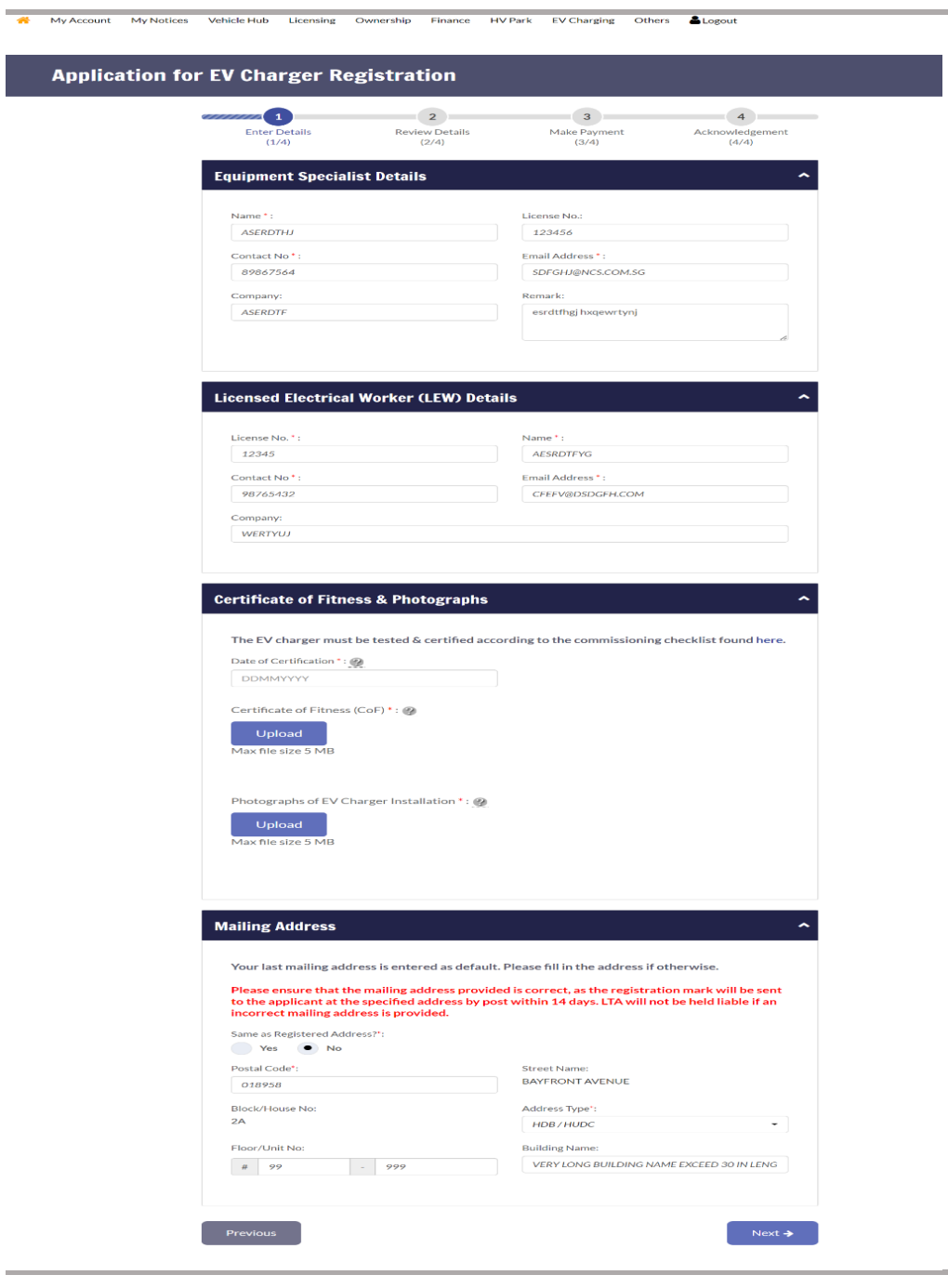

**Step 7.** To review details and click  $\left( \begin{array}{c} \text{Next} \rightarrow \end{array} \right)$ . Submit Step 8. To click  $\frac{\text{visscrete}}{\text{eigen}}$ , enter payment details and click Step 9. To click OK >

*Upon successful registration, an acknowledgement page with the assigned registration code will be given as follows:*

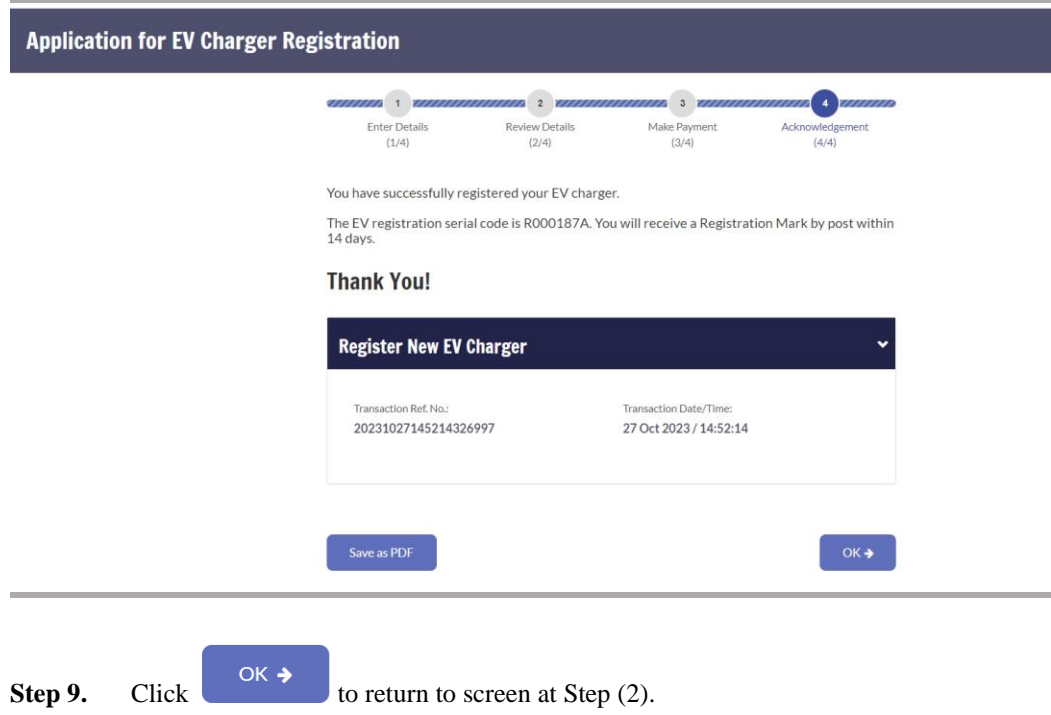

## **Enquire EV Charger Registration**

**Step 1.** From **EV charger registration** sub-menu, select **Enquire EV Charger Registration.**

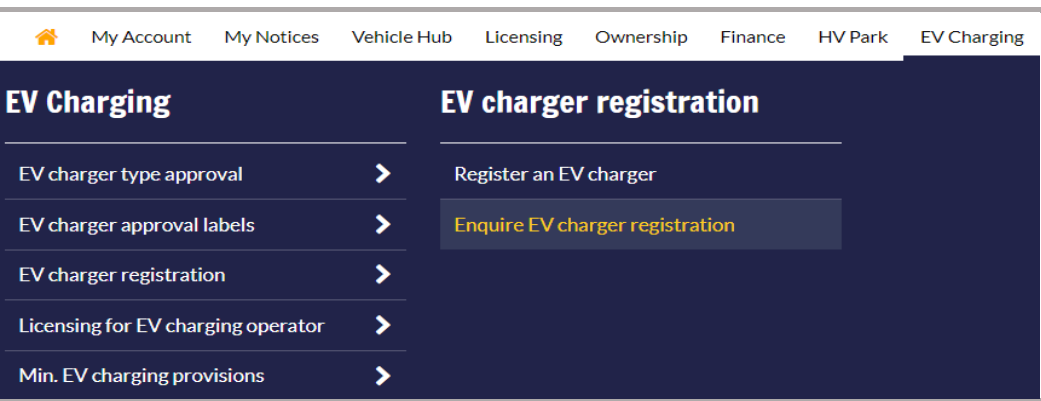

**Step 2.** To Enter search criteria:

a) Click  $\bullet$  to select search criteria; b) Click  $\overline{\bullet}$  to select EV Charger Registration Code; c)  $Click \left[ \begin{array}{c} \text{Search} \\ \end{array} \right]$ .

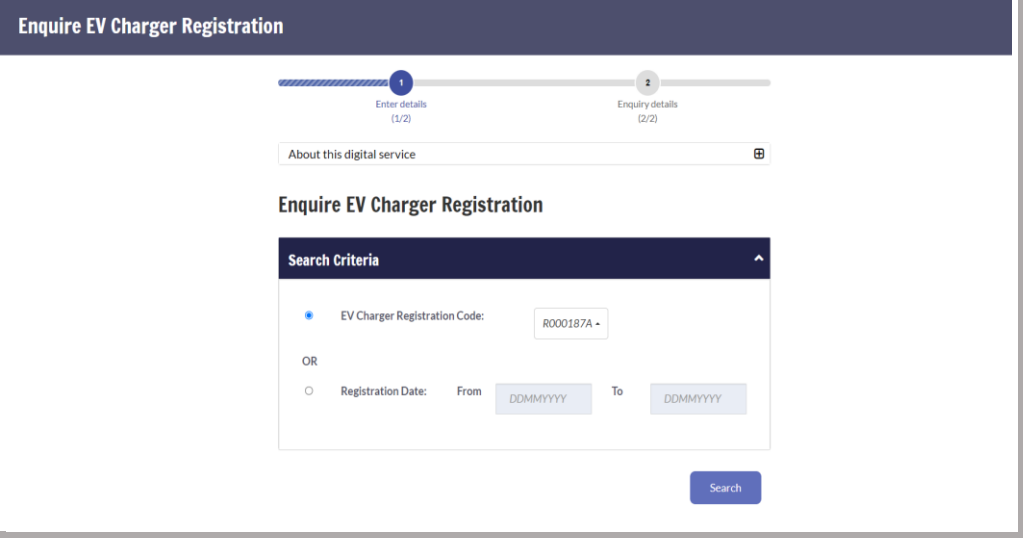

**Step 3.** Click on the hyperlink on the registration code of the EV charger that you would like to enquire more information on:

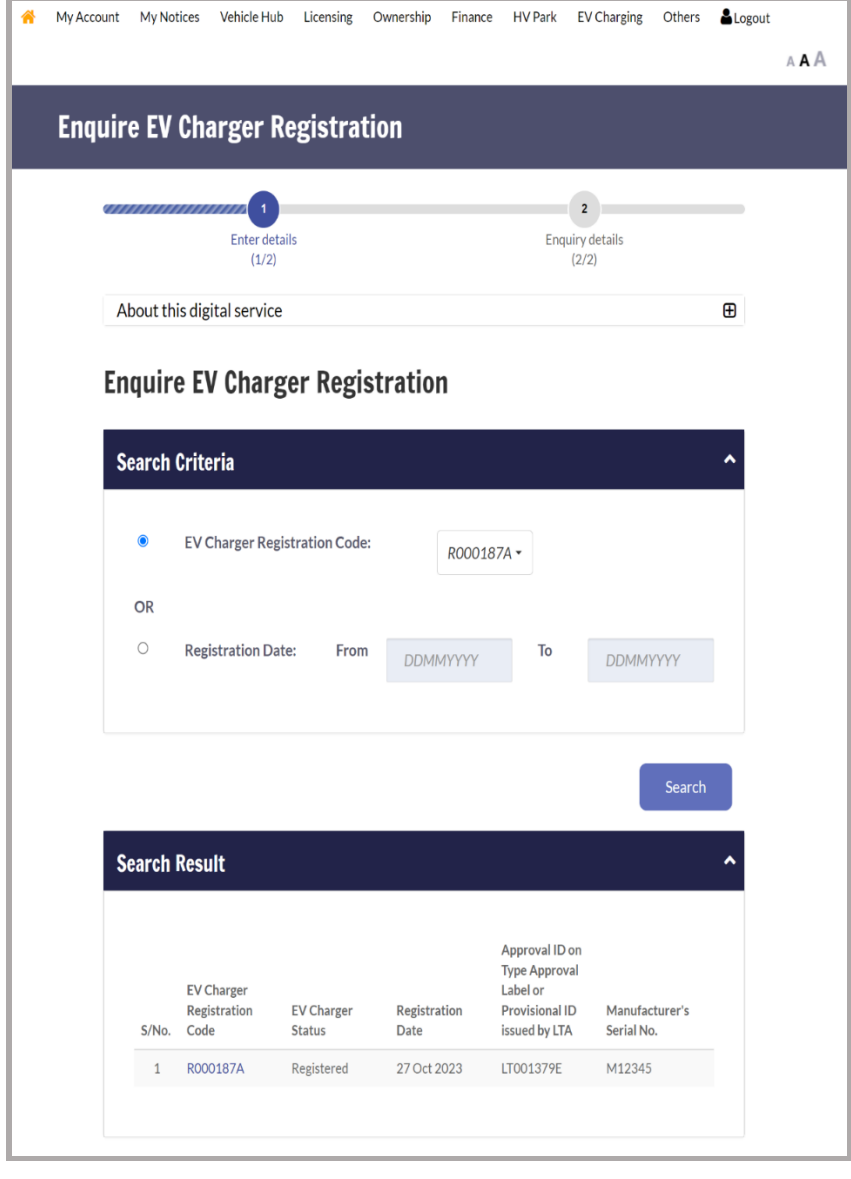

**Step 4.** Once completed, click  $\left[\begin{array}{c} \circ\kappa \end{array} \right]$ 

## **Replacement of labels**

**Step 1.** From **EV Charger Approval Labels** sub-menu, select **Replacement of labels.**

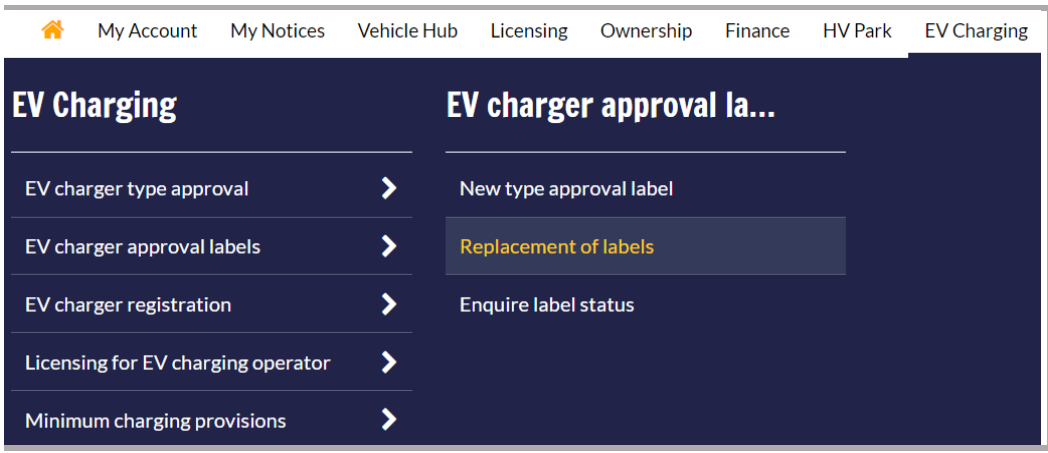

**Step 2.** To Enter application details:

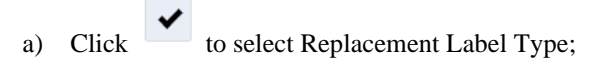

- b) Enter Quantity ;
- c) Click  $\overline{\bullet}$  to select Lost/Spoilt Label ID;
- d) Click  $\overline{\bullet}$  to select Reason for Replacement;
- e) Click  $\left| \begin{array}{c} \text{Next } \rightarrow \\ \text{Next } \rightarrow \end{array} \right|$

#### **Replacement of Labels**

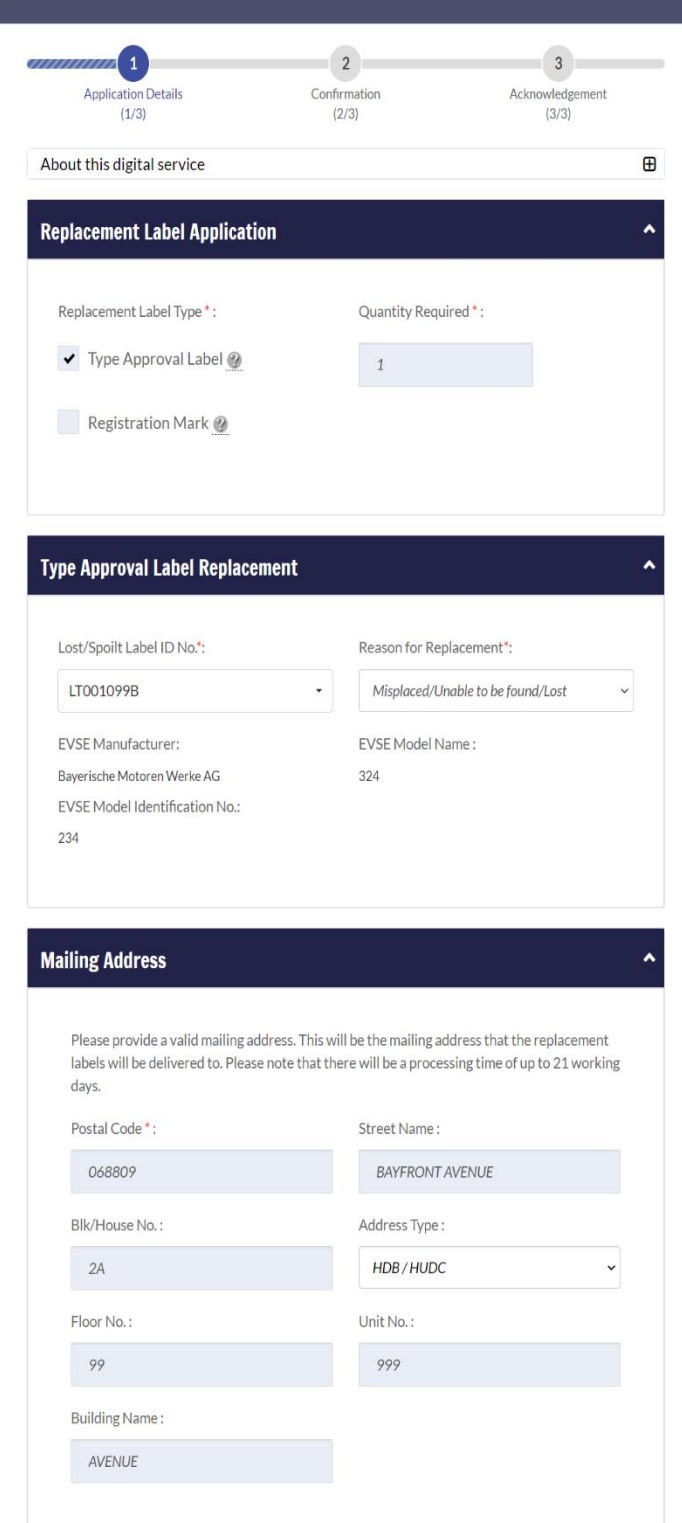

 $\blacktriangleright$  I have read and I agree to the terms and conditions.

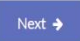

## **Step 3.** To Review details and click  $\overrightarrow{f}$

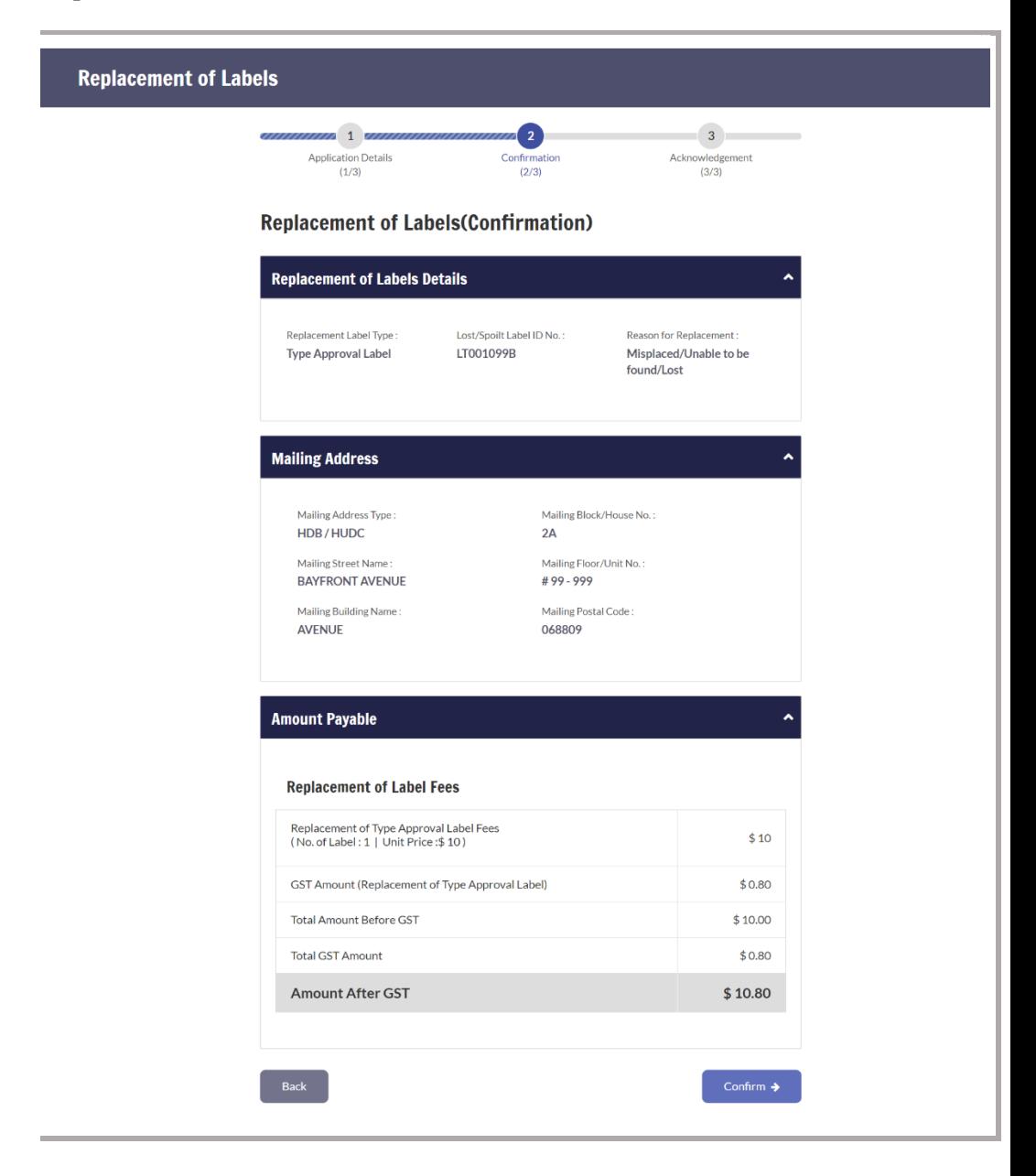

Step 4. Click **CHARGRANGE CONSIGNATION** to select payment method.

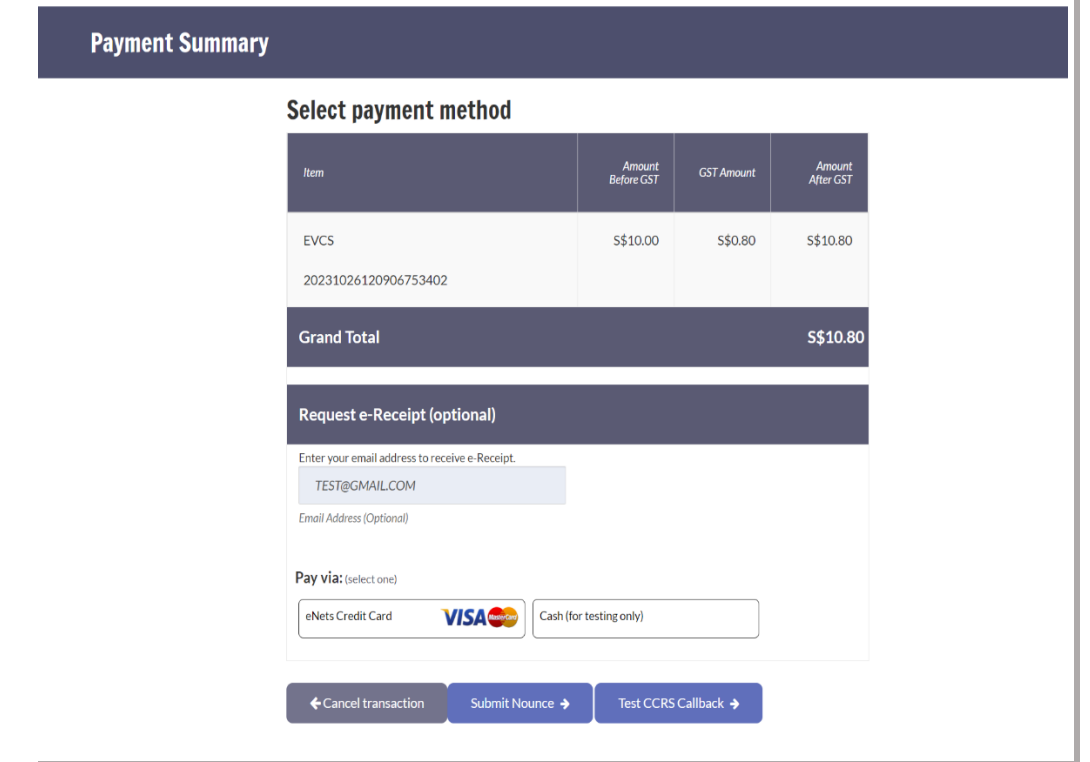

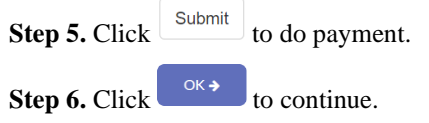

*An acknowledgement page with the replacement IDs will be provided as follows:*

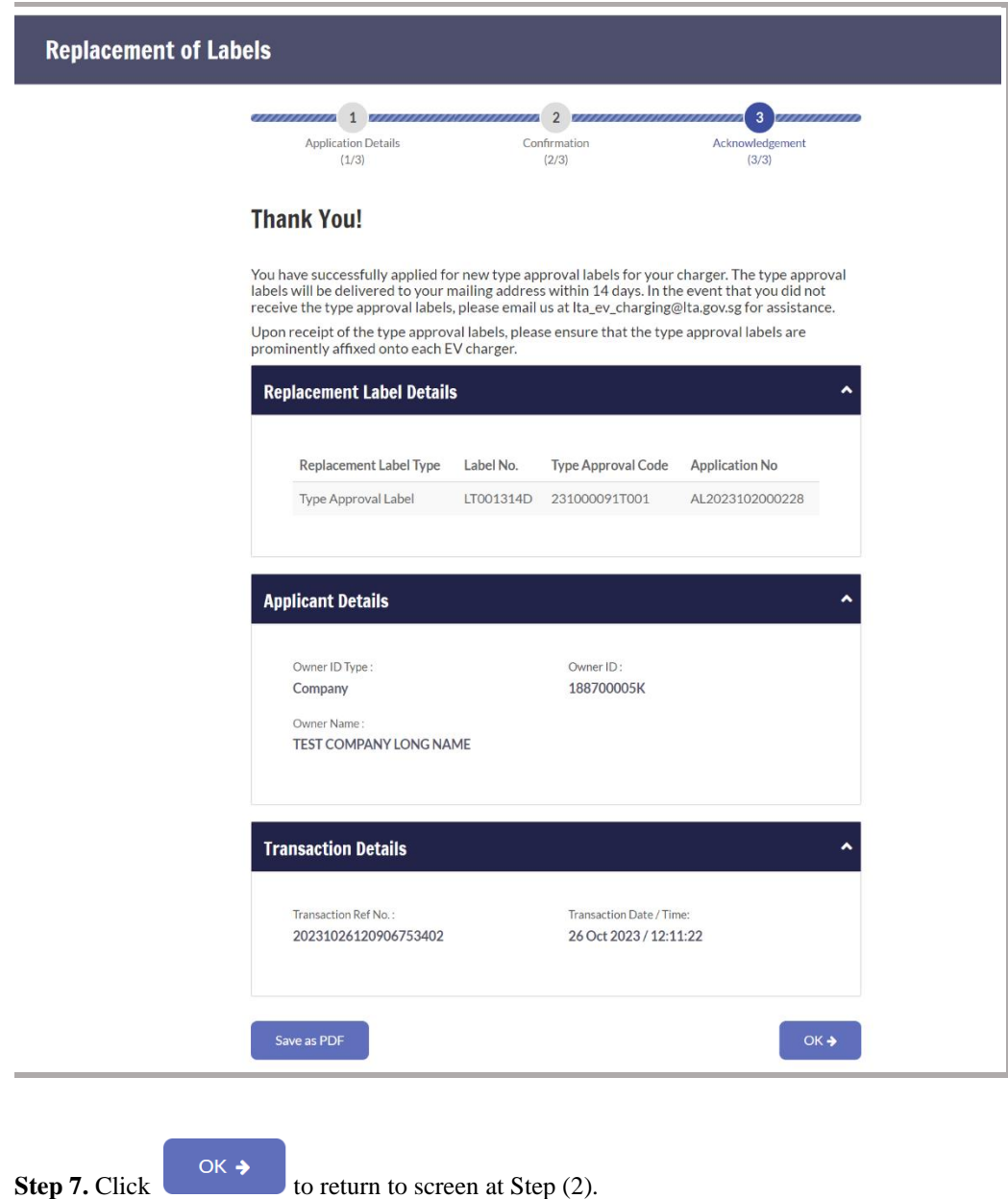

## **Enquire Label Status**

**Step 1.** From **EV charger approval labels** sub-menu, select **Enquire label status.**

|                                    | My Account | My Notices | Vehicle Hub                 | Licensing                    | Ownership | Finance | <b>HV Park</b> | <b>EV Charging</b> |
|------------------------------------|------------|------------|-----------------------------|------------------------------|-----------|---------|----------------|--------------------|
| <b>EV Charging</b>                 |            |            |                             | EV charger approval la       |           |         |                |                    |
| EV charger type approval           |            |            | ⋗                           | New type approval label      |           |         |                |                    |
| EV charger approval labels         |            |            | ⋗                           | <b>Replacement of labels</b> |           |         |                |                    |
| <b>EV</b> charger registration     |            | ⋗          | <b>Enquire label status</b> |                              |           |         |                |                    |
| Licensing for EV charging operator |            | ⋗          |                             |                              |           |         |                |                    |
| Minimum charging provisions        |            |            |                             |                              |           |         |                |                    |

**Step 2.** To Enter search criteria:

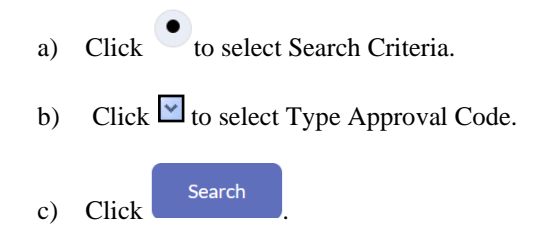

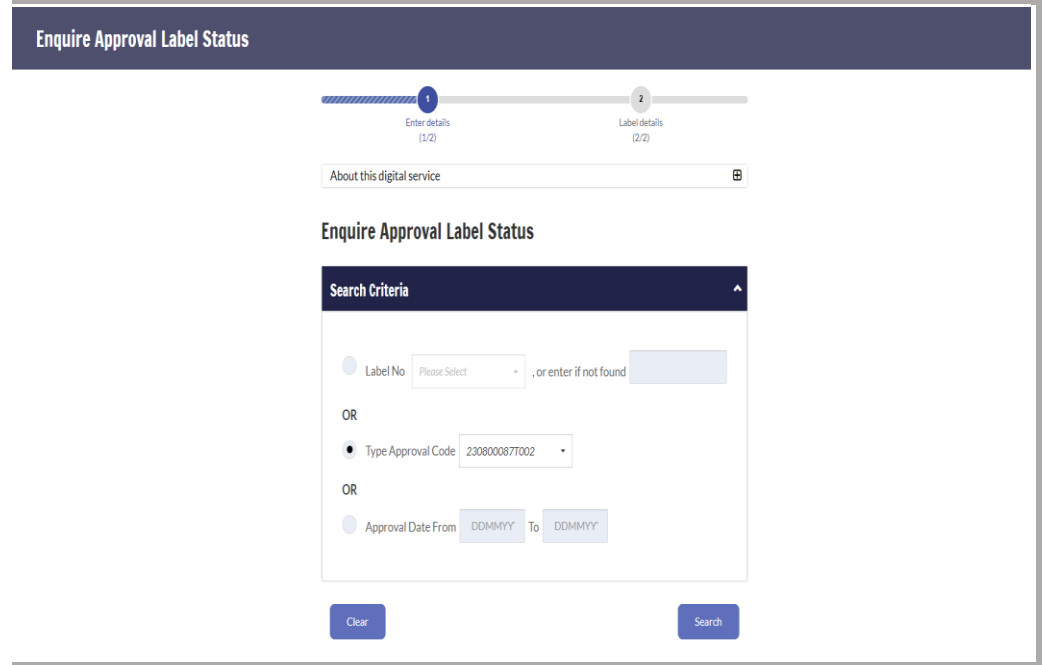

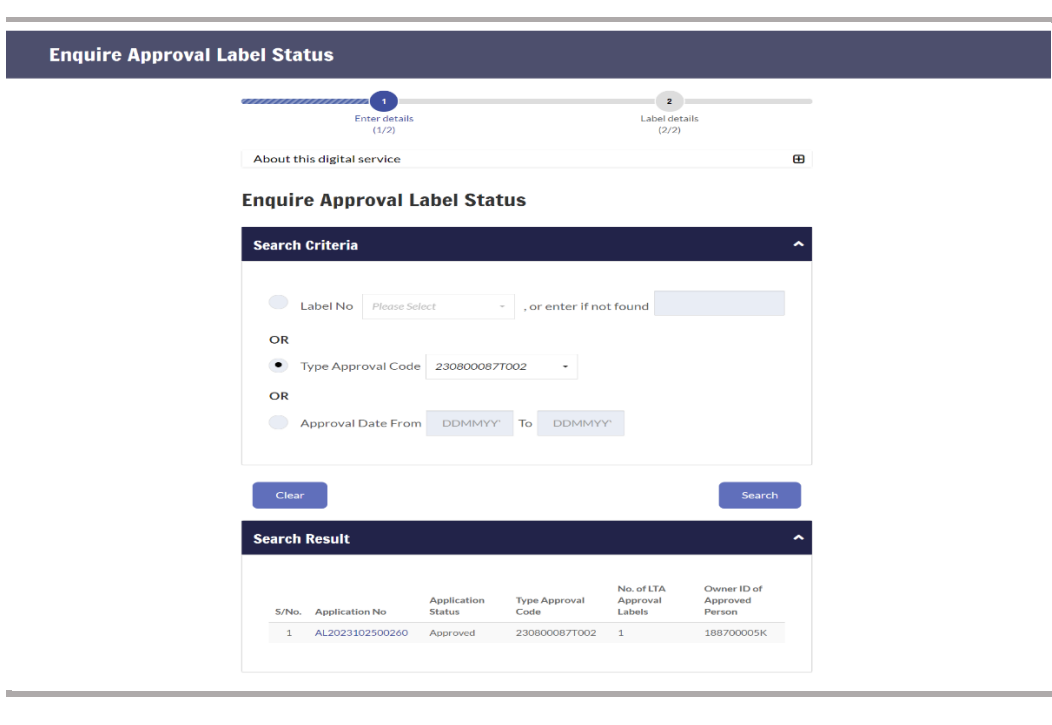

**Step 3.** To Enquire label details click on application no hyperlink.

**Step 4.** To continue Click  $\left(\begin{array}{c} \circ \kappa \end{array}\right)$ 

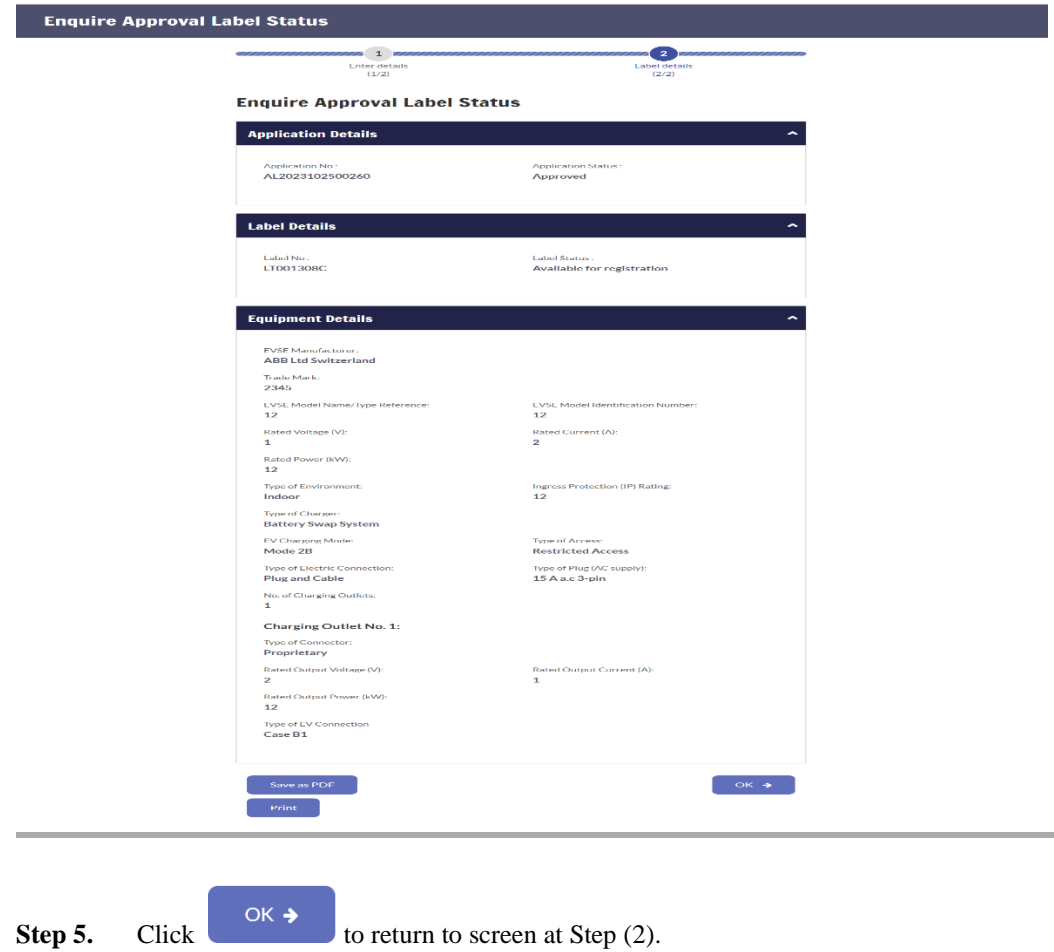